# Incepeți de aici

# Začnite tukaj

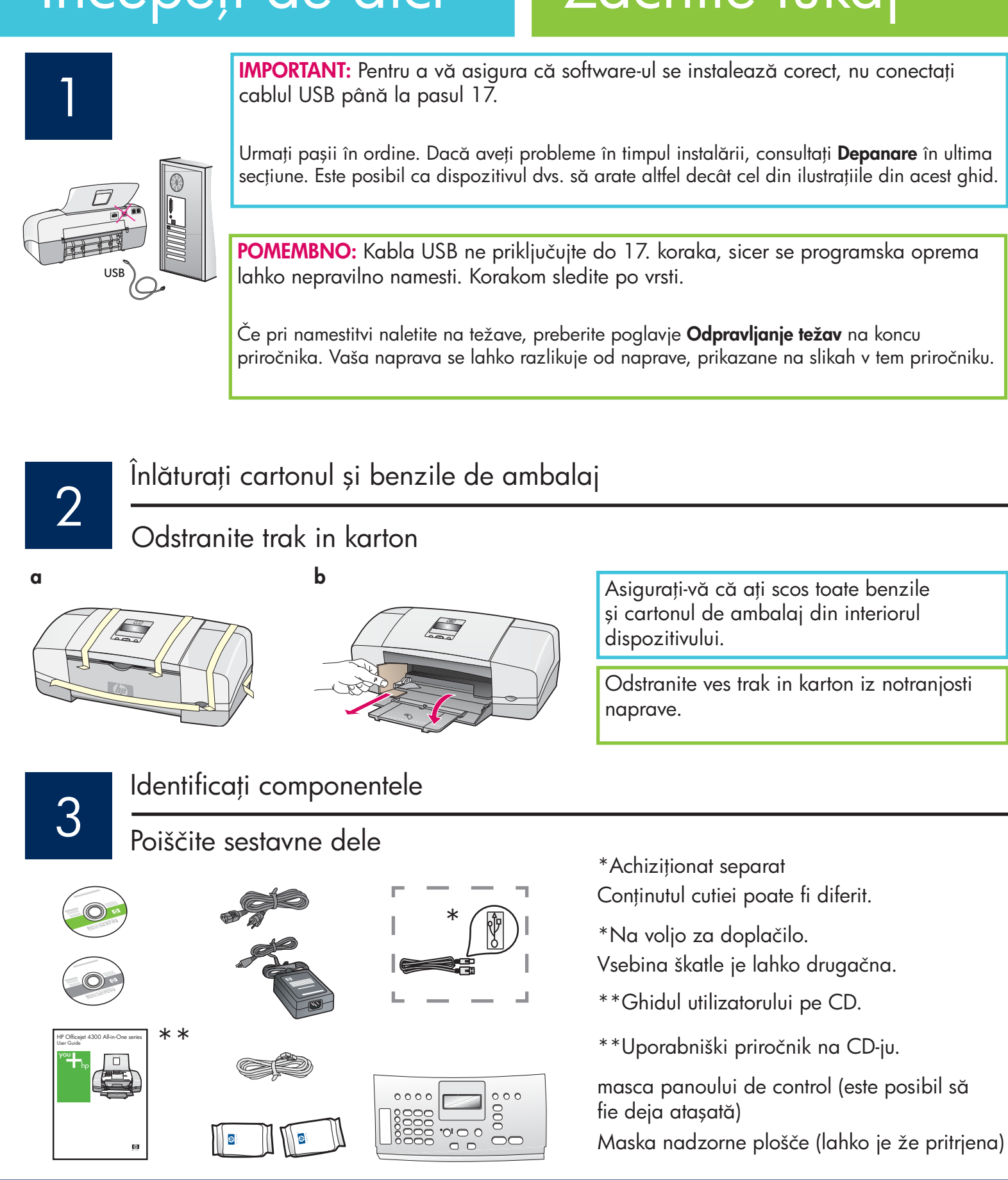

 Ghid de instalare a echipamentului HP Officejet 4300 All-in-One series Priročnik za namestitev naprave HP Officejet 4300 All-in-One series

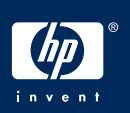

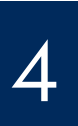

Izvlecite pladnja za papir

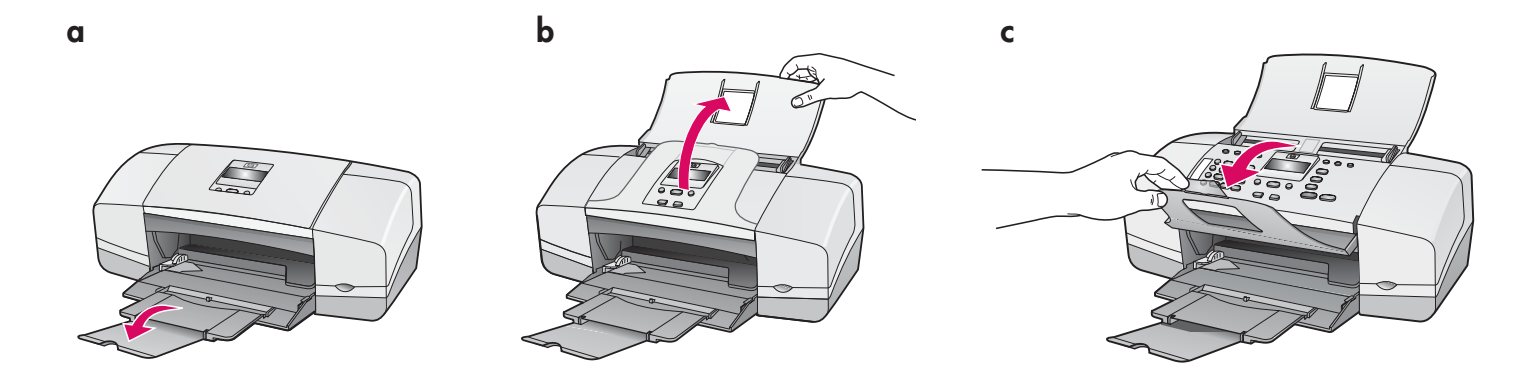

5

Pritrdite masko nadzorne plošče (če še ni) Atașați masca panoului de control (dacă nu este deja atașată)

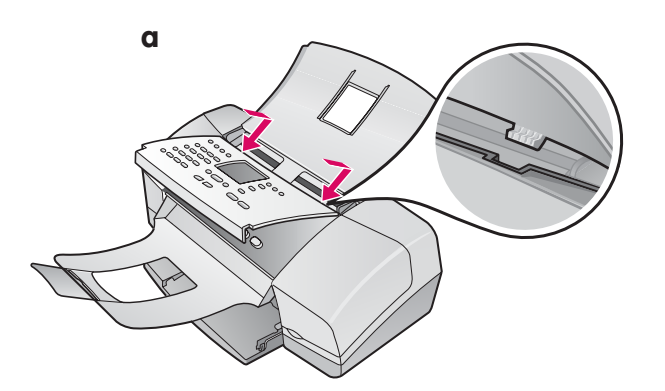

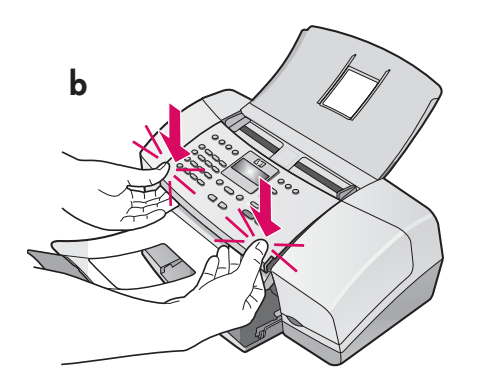

- **a** Potriviți proeminențele **măștii** în sloturile din **partea** superioară a dispozitivului.
- **b** Rotiți masca în jos. Apoi **apăsați ferm** pe **colțurile** din partea frontală a măștii, până când se fixează pe poziție.

**IMPORTANT:** Asigurați-vă că toate muchiile sunt paralele cu dispozitivul și că toate butoanele ies prin găurile măștii.

Masca panoului de control trebuie să fie atașată pentru ca echipamentul HP All-in-One să funcționeze!

- a Masko položite tako, da bodo njeni jezički sedli v reže na vrhu naprave.
- **b Čvrsto** pritisnite na vse robove maske, dokler se ne zaskoči na mestu.

**POMEMBNO:** Vsi robovi maske morajo biti poravnani z napravo in vsi gumbi morajo priti skozi luknje v maski. Maska nadzorne plošče mora biti pritrjena, da naprava HP All-in-One deluje!

# Naložite papir Incărcați hârtie

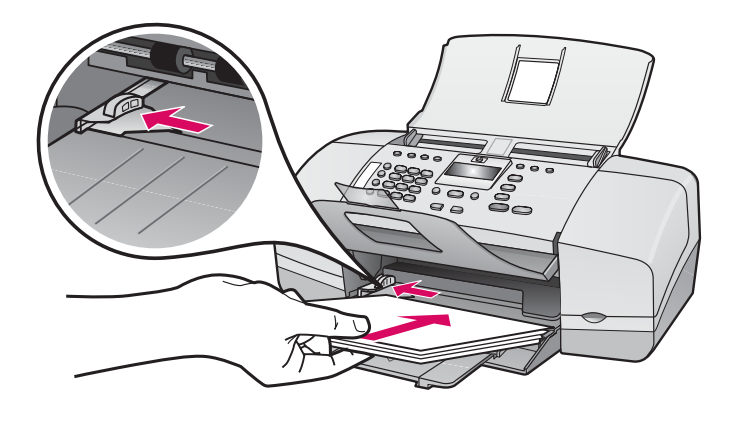

Incărcați hârtie albă simplă în tava de jos.

Nu forțați hârtia prea adânc în tava de alimentare, deoarece poate surveni un blocaj al hârtiei.

V spodnji pladenj naložite navaden bel papir.

Papirja ne potiskajte na silo predaleč v vhodni pladenj, sicer se lahko papir zagozdi.

7

Conectați cablul de alimentare și adaptorul

Priključite napajalni kabel in napajalnik

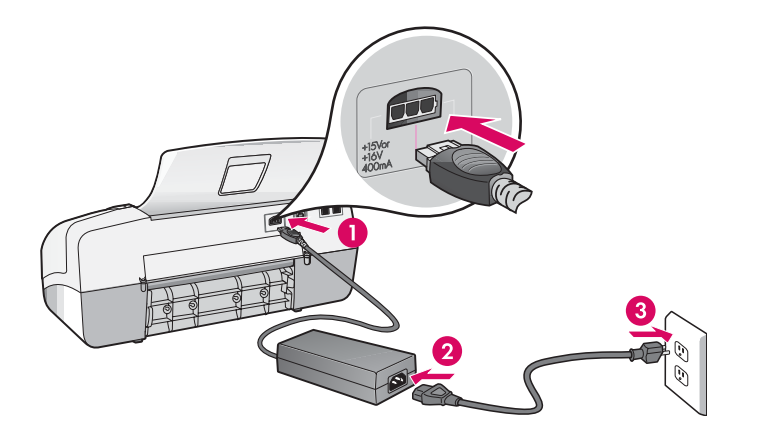

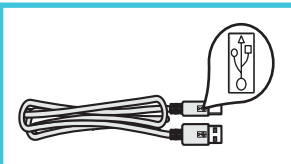

IMPORTANT: Pentru a vă asigura că software-ul se instalează corect, nu conectați cablul USB până la pasul 17.

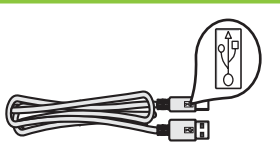

POMEMBNO: Kabla USB ne priključujte do 17. koraka, sicer se programska oprema lahko nepravilno namesti.

# 8 Priključite priloženi telefonski kabel

a

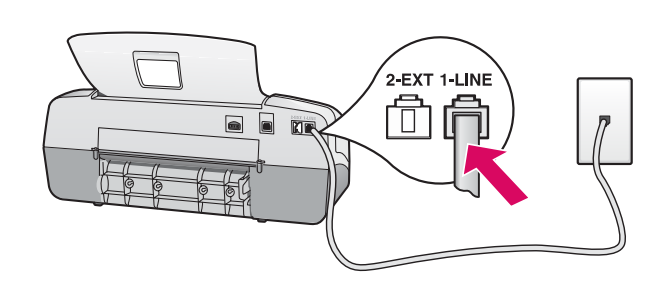

b

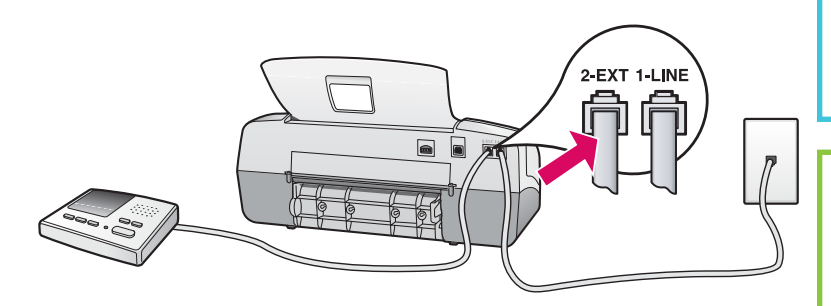

# HP Officejet 4300 All-in-One series A

Consultați Ghidul utilizatorului dacă doriți să utilizați un cablu telefonic propriu sau dacă aveți una dintre următoarele caracteristici:

- DSL
- VoIP/FoIP
- ISDN
- Mesagerie vocală
- Apelare distinctă

### a (1-LINE)

Conectați un capăt al cablului telefonic furnizat la port-ul pentru telefon (1-LINE), iar celălalt capăt la o priză telefonică de perete.

#### b (2-EXT)

#### Urmați pasul de mai jos dacă doriți să conectai un telefon/robot telefonic la echipamentul HP All-in-One.

Scoateți conectorul din port-ul (2-EXT), apoi conectați cablul robotului telefonic în port. Pentru informații suplimentare despre instalarea pentru fax, consultați Ghidul utilizatorului.

### a (1-LINE)

 En konec priloženega telefonskega kabla priključite v vrata za telefon (1-LINE), drugega pa v stensko vtičnico.

b (2-EXT)

#### Sledite spodnjemu koraku, če želite telefon/ telefonski odzivnik povezati z napravo HP All-in-One.

 Izvlecite vtič iz vrat (2-EXT), nato pa v ta vrata priključite kabel odzivnika. Za dodatne informacije o nastavitvi faksa si oglejte uporabniški priročnik.

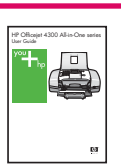

 Oglejte si uporabniški priročnik, če želite uporabiti svoj telefonski kabel ali če imate katero izmed naslednjih funkcij:

- DSL
- VoIP/FoIP
- ISDN
- Glasovna pošta
- Značilno zvonjenje

Pritisnite gumb Vklop in konfigurirajte

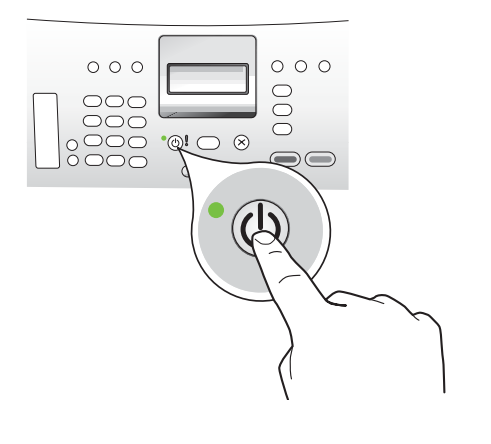

- **a** După ce ați apăsat butonul **Pornire,** așteptați solicitarea pentru limbă înainte să continuați.
- $\bm b$  Pentru a seta limba de afișare, utilizați tastele săgeți pentru a selecta limba, apăsați **OK,** apoi confirmați. Utilizați tastele săgeți pentru a selecta țara/regiunea, apăsați **OK,** apoi confirmați.
- a Ko pritisnete gumb Vklop, počakajte na poziv o jezikovni nastavitvi, preden nadaljujete.
- b Za nastavitev jezika zaslona uporabite puščične tipke, izberite želeni jezik, nato pritisnite OK in potrdite. S puščičnimi tipkami izberite državo/regijo, pritisnite OK in potrdite.

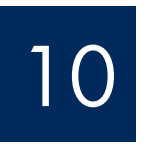

# Deschideți ușa cartușelor de imprimare

# Odprite vratca tiskalnih kartuš

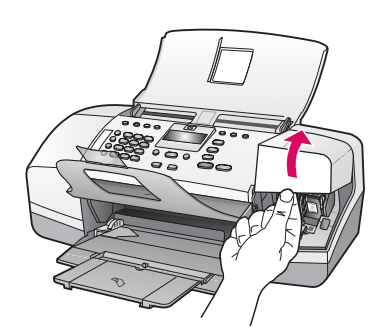

Ridicați ușa cartușelor de imprimare. Carul de imprimare se mută spre partea din dreapta.

Dvignite vratca tiskalnih kartuš. Nosilec kartuš se pomakne v desno.

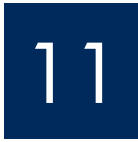

# Scoateți banda adezivă de pe ambele cartușe

Odstranite trak z obeh kartuš

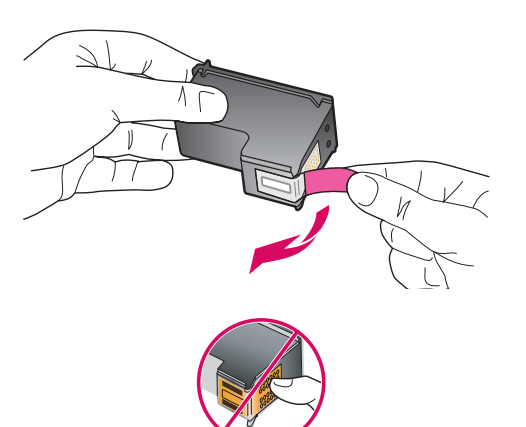

Trageți de capăt pentru a scoate banda adezivă de pe ambele cartuşe de imprimare.

**ATENȚIE:** Nu atingeți contactele de cupru și nu fixați la loc banda adezivă pe cartușe.

S potegom jezička odstranite trak z **obeh** tiskalnih kartuš.

**PREVIDNO:** Ne dotikajte se bakrenih stikov in traku ne nameščajte nazaj na kartuši.

Vstavite tribarvno tiskalno kartušo

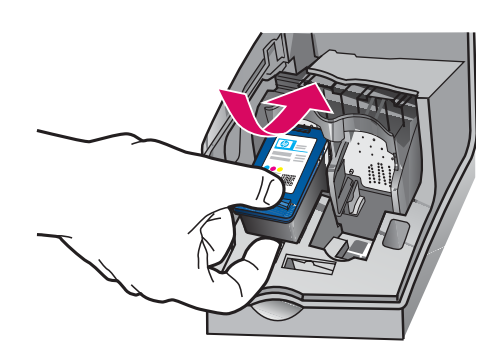

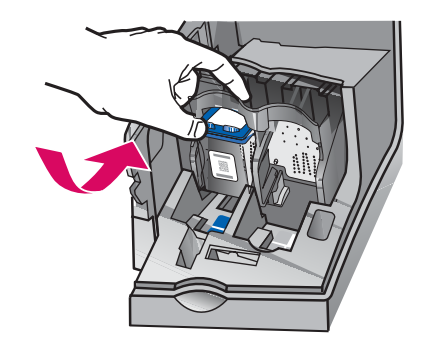

IMPORTANT: Pentru a introduce cartuşele de imprimare, dispozitivul trebuie să fie Pornit.

- **a** Glisați cartușul de imprimare **tricolor** în slotul din stânga, ca în figură.
- **b** Impingeți ferm partea superioară a cartușului **în sus** și **în** slot până când se fixează pe poziție făcând clic.

POMEMBNO: Naprava mora biti vklopljena, preden lahko vstavite tiskalni kartuši.

- a Tribarvno tiskalno kartušo potisnite v levo režo, kot je prikazano.
- **b** Zgornji del kartuše potisnite čvrsto navzgor in v režo, dokler se ne zaskoči.

# 13

a

b

# Introduceți cartușul de imprimare negru

# Vstavite črno tiskalno kartušo

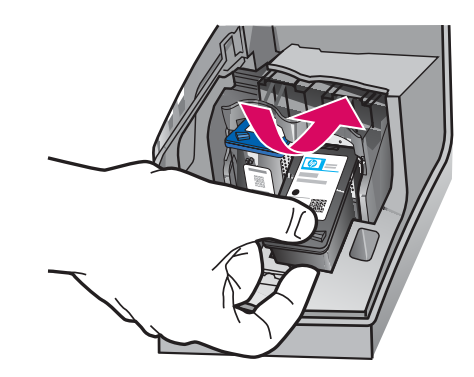

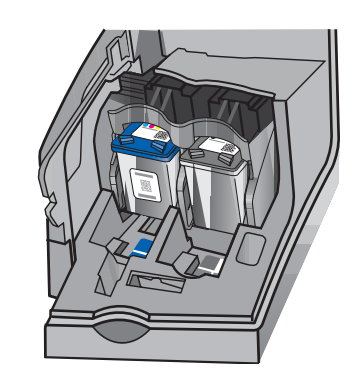

- **a** Glisați cartușul de imprimare **negru** în slotul din dreapta.
- **b** Impingeți ferm partea superioară a cartușului **în sus** și **în** slot până când se fixează pe poziție făcând **clic.**
- $\epsilon$  Asigurați-vă că ambele cartușe sunt fixate bine. Inchideți ușa cartușelor de imprimare.
- **a Crno** tiskalno kartušo potisnite v **desno** režo.
- **b** Zgornji del kartuše potisnite čvrsto **navzgor** in **v** režo, dokler se ne zaskoči.
- c Preverite, ali sta obe kartuši dobro pritrjeni. Zaprite vratca tiskalnih kartuš.

b

12

a

b

c

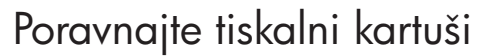

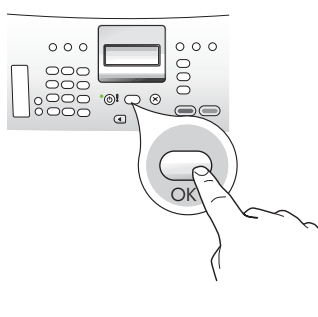

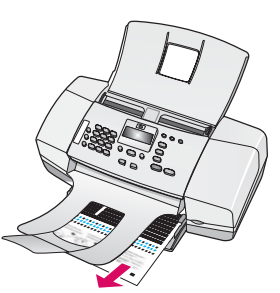

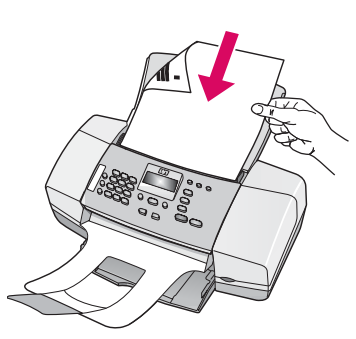

d

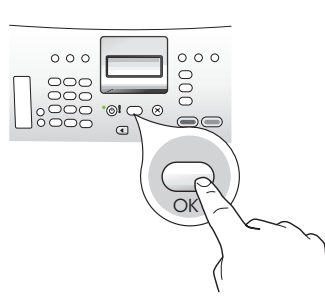

15

Porniți computerul

Vklopite računalnik

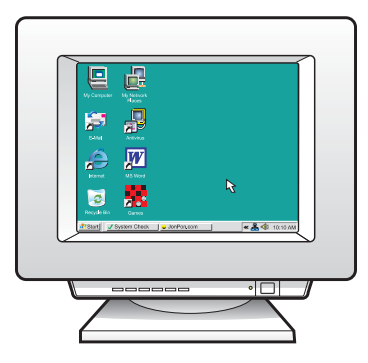

- **a** Apăsați **OK** pentru a imprima pagina de aliniere. (Asigurați-vă că ați încărcat hârtie albă simplă în tava de jos).
- $\, {\bf b} \,$  Scoateți pagina de aliniere din tava de ieșire.
- **c** Așezați pagina de aliniere cu fața în jos în alimentatorul pentru documente, aşa cum se arat în figura.
- **d** Apăsați **OK** pentru a scana pagina de aliniere. După ce pagina a fost scanată, alinerea s-a terminat.
- a Pritisnite OK, da se natisne stran za poravnavo. (Preverite, ali ste v spodnji pladenj naložili navaden bel papir).
- **b** Iz izhodnega pladnja odstranite stran za poravnavo.
- c Stran za poravnavo naložite v samodejni podajalnik dokumentov obrnjeno navzdol, kot prikazuje shema .
- d Pritisnite OK, da se stran za poravnavo optično prebere. Ko je stran optično prebrana, je poravnava zaključena.

- **a** Porniți computerul, conectați-vă dacă este necesar, apoi așteptați să apară spațiul de lucru.
- **b** Inchideți toate programele deschise.
- a Vklopite računalnik, po potrebi se prijavite in počakajte, da se prikaže namizje.
- **b** Zaprite vse odprte programe.

## Introduceți CD-ul corespunzător

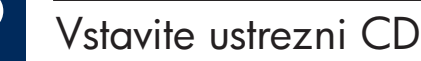

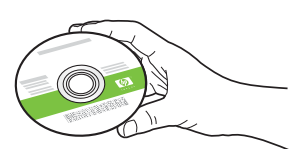

#### Utilizatori Windows: Utilizatori Mac:

- **a** Introduceți CD-ul verde HP All-in-One pentru Windows.
- $\bm b$  Urmați instrucțiunile de pe ecran pentru a instala software-ul.
- c In ecranul **Connection Type** (Tip conexiune), aveți grijă să selectați **directly to this computer** (direct la acest computer). Continuați cu pagina următoare.

**NOTA:** Dacă ecranul de lansare nu apare după ce introduceți CD-ul, faceți dublu clic pe **My Computer** (Computerul meu), faceți dublu clic pe pictograma **CD-ROM** cu sigla HP, apoi faceți dublu clic pe setup.exe.

#### Uporabniki v okolju Windows:

- a Vstavite zeleni CD HP All-in-One za Windows.
- **b** Sledite prikazanim navodilom za namestitev programske opreme.
- c Na zaslonu Connection Type (Vrsta povezave) izberite možnost directly to this computer (neposredno s tem računalnikom). Nadaljujte na naslednji strani.

OPOMBA: Če se začetni zaslon po vstavitvi CD-ja ne prikaže, dvokliknite ikono My Computer (Moj računalnik), nato ikono **CD-ROM** z logotipom HP in setup.exe.

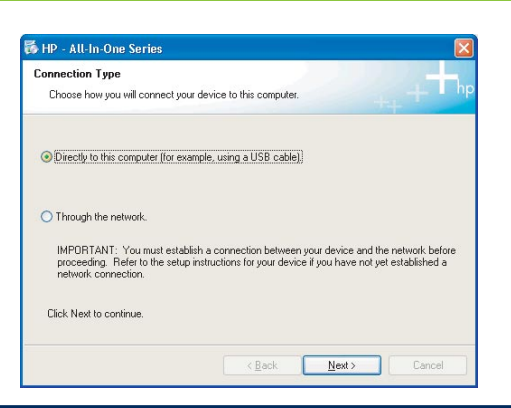

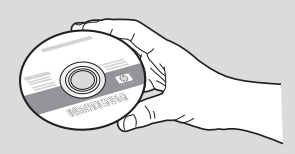

- **a** Introduceți CD-ul gri HP All-in-One pentru **Mac.**
- **b** Continuați cu pagina următoare.

### Uporabniki računalnikov Mac:

- a Vstavite sivi CD HP All-in-One za Mac.
- **b** Nadaljujte na naslednji strani.

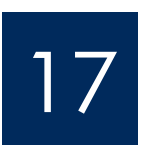

Priključite kabel USB

### Utilizatori Windows: Utilizatori Mac:

- **a** Urmați instrucțiunile de pe ecran până când apare solicitarea de conectare a cablului USB. (Acest lucru poate să dureze câteva minute.)
- $\, {\bf b} \,$  După apariția solicitării, conectați cablul USB la port-ul din spatele echipamentului HP All-in-One, apoi la **orice port USB** al computerului.

#### Uporabniki v okolju Windows:

- a Upoštevajte prikazana navodila, dokler vas računalnik ne pozove, da priključite kabel USB. (To lahko traja nekaj minut.)
- b Ko se pojavi poziv, priključite kabel USB v vrata na hrbtni strani naprave HP All-in-One in nato v katera koli vrata USB na računalniku.

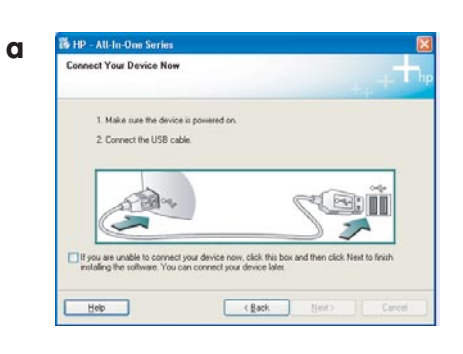

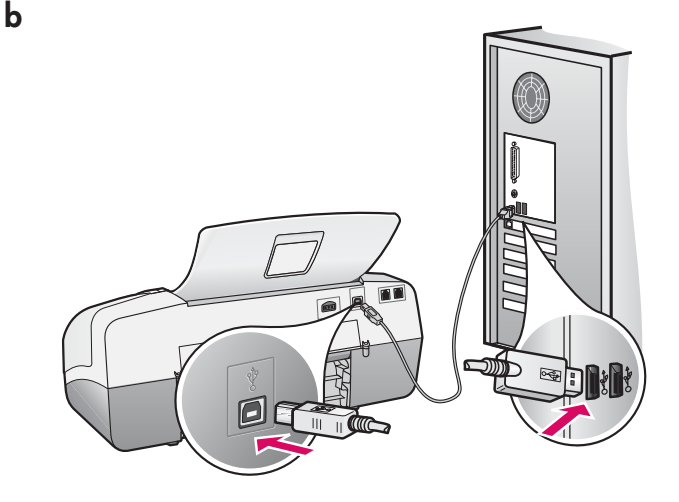

**a** Conectați cablul USB între computer și port-ul USB din spatele dispozitivului.

### Uporabniki računalnikov Mac:

a Priključite kabel USB v računalnik in v vrata USB na hrbtni strani naprave.

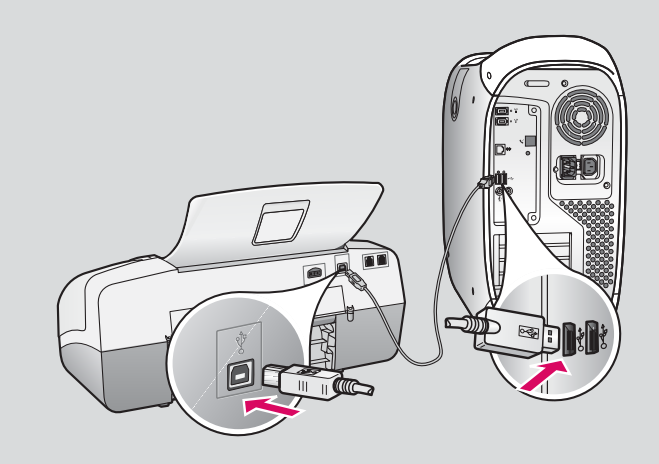

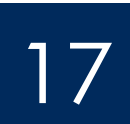

# Priključite kabel USB (nadaljevanje)

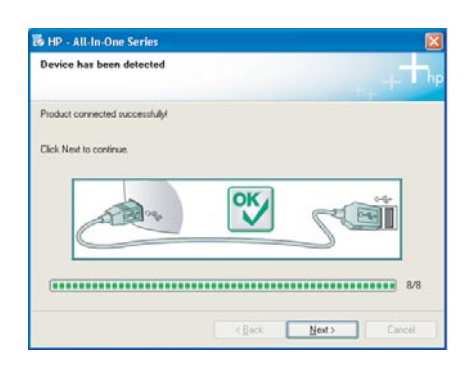

Dacă nu vedeți acest ecran, consultați **Depanare** în ultima secțiune.

Če tega zaslona ne vidite, preberite poglavje Odpravljanje težav na koncu priročnika.

#### Utilizatori Windows:

 $\epsilon$  Urmați instrucțiunile de pe ecran. Completați ecranele Fax Setup Wizard (Expert instalare fax) și **Sign up now** (Inregistrați-vă acum). După ce ați finalizat instalarea software-ului, sunteți gata.

#### Uporabniki v okolju Windows:

c Sledite navodilom na zaslonu. Dokončajte postopke na zaslonih Fax Setup Wizard (Čarovnik za namestitev faksa) in Sign Up Now (Prijava zdaj). Ko namestite celotno programsko opremo, ste končali.

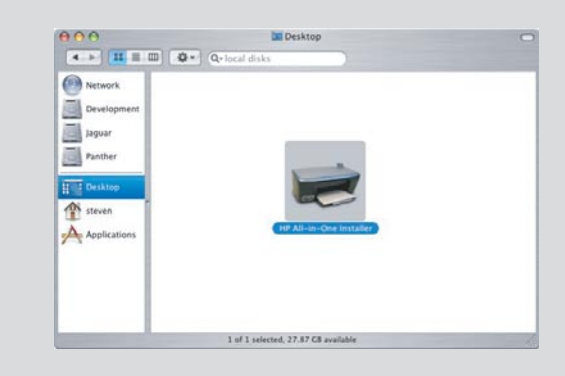

- **b** Faceți dublu clic pe pictograma **HP All-in-One** Installer de pe Mac.
- **c** Aveți grijă să completați toate ecranele, inclusiv Setup Assistant (Asistent instalare). După ce ați finalizat instalarea software-ului, sunteți gata.
- **b** Dvokliknite ikono HP All-in-One Installer (Namestitveni program HP All-in-One) na zaslonu računalnika Mac.
- c Poskrbite, da boste izvedli postopke na vseh zaslonih, vključno z zaslonom Setup Assistant (Pomočnik za namestitev). Ko namestite celotno programsko opremo, ste končali.

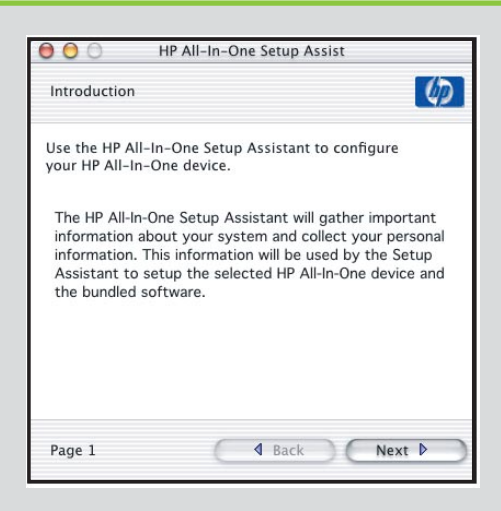

## Depanare

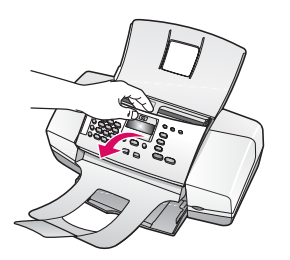

**Problemă:** Pe afișaj apare mesajul **paper jam** (blocaj de hârtie). **Acțiune:** Ridicați panoul de control și scoateți cu grijă orice hârtie blocată. Asigurați-vă că ați scos toate benzile de ambalare. După ce ați eliminat blocajul, aveți grijă să apăsați panoul de control înapoi pe poziție. Poate fi necesar să eliminați hârtia blocată și prin ușa de acces din spate sau din interiorul dispozitivului.

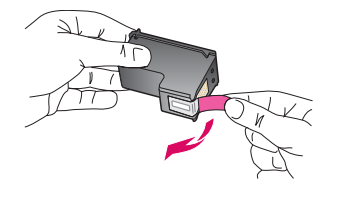

**Problemă:** După ce introduceți cartușele de imprimare, apare mesajul **Remove** and check print cartridges (Scoateți și verificați cartușele de imprimare). **Acțiune:** Scoateți cartușele de imprimare. Asigurați-vă că ați îndepărtat toată banda de pe contactele de cupru. Reintroduceți cartușele, apoi închideți ușa cartuşelor de imprimare.

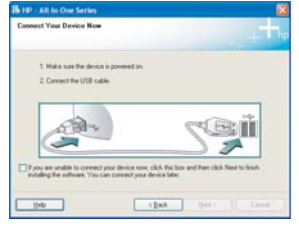

**Problemă:** (Numai pentru Windows) Nu ați observat ecranul care vă informa când trebuie să conectați cablul USB.

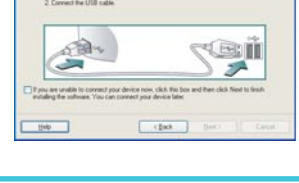

**Acțiune:** Scoateți, apoi reintroduceți CD-ul HP All-in-One pentru **Windows.** Consultați Pasul 16.

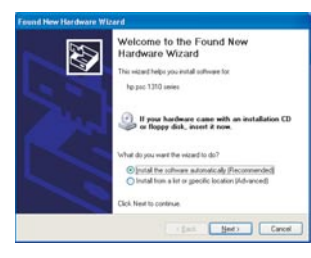

**Problemă:** (Numai pentru Windows) Apare ecranul Microsoft **Add Hardware** (Adăugare hardware).

**Acțiune:** Faceți clic pe **Cancel** (Revocare). Deconectați cablul USB, apoi introduceți CD-ul HP All-in-One pentru **Windows**. Consultați pașii 16 și 17.

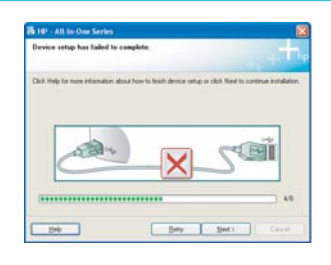

Problemă: (Numai pentru Windows) Apare ecranul Device Setup Has Failed to Complete(Instalarea dispozitivului nu a reuşit).

**Acțiune:** Verificați dacă masca panoului de control este atașată corespunzător. Scoateți din priză dispozitivul și alimentați-l din nou. Verificați toate conexiunile. Verificați dacă ați conectat cablul USB la computer. Nu conectați cablul USB la o tastatură sau la un distribuitor nealimentat. Consultați pașii 5 și 17.

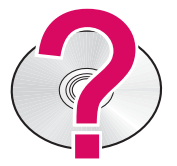

Pentru acces la ajutorul pentru software-ul HP Photosmart pe un computer cu Windows:

1 In HP Solution Center (Centru de soluții HP), faceți clic pe fila pentru HP All-in-One.

2 In zona Device Support (Asistență dispozitiv), faceți clic pe Onscreen Guide (Ghid pe ecran) sau pe Troubleshooting (Depanare)

Pentru acces la ajutorul pentru software-ul HP Photosmart pe un computer Mac:

1 Din meniul Help (Ajutor) din Finder, alegeți Mac Help.

2 Din meniul Help Viewer Library (Biblioteca programului de vizualizare a ajutorului), alegeți HP Photosmart Mac Help (Ajutor HP Photosmart pentru Mac).

# Odpravljanje težav

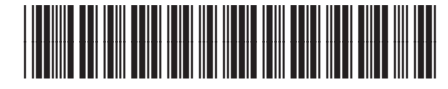

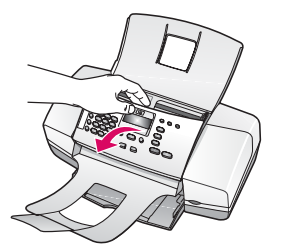

Težava: Na zaslonu se prikaže sporočilo o zagozdenju papirja. Ukrep: Dvignite nadzorno ploščo in previdno odstranite zagozden papir. Preverite, ali ste odstranili ves trak, ki je bil del embalaže. Ko odstranite oviro, morate nadzorno ploščo potisniti nazaj na njeno mesto. Morda boste morali odstraniti tudi morebiten zagozden papir z zadnjih vrat ali iz notranjosti naprave.

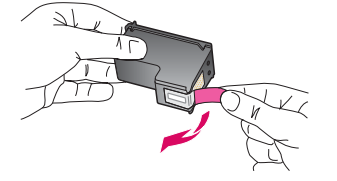

Težava: Ko vstavite tiskalni kartuši, se prikaže sporočilo Remove and check print cartridges (Odstranite in preverite tiskalni kartuši) .

Ukrep: Odstranite tiskalni kartuši. Preverite, ali ste z bakrenih stikov odstranili ves trak. Ponovno vstavite kartuši in zaprite vratca tiskalnih kartuš.

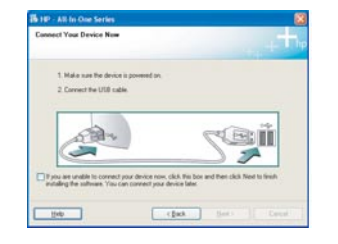

Težava: (Samo za Windows) Zaslona, na katerem je pisalo, kdaj morate priključiti kabel USB, niste videli.

Ukrep: Odstranite in znova vstavite CD HP All-in-One za Windows.

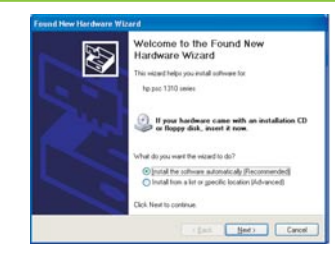

Težava: (Samo za Windows) Prikaže se Microsoftov zaslon Add Hardware (Dodaj strojno opremo) .

Ukrep: Kliknite Cancel (Prekliči). Izvlecite kabel USB in vstavite CD HP All-in-One za Windows. Preberite 16. in 17. korak.

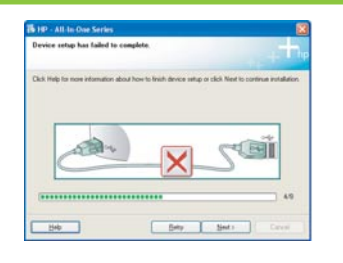

Težava: (Samo za Windows) Prikaže se zaslon Device Setup Has Failed To Complete (Namestitev naprave ni bila dokončana).

Ukrep: Preverite, ali je maska nadzorne plošče ustrezno pritrjena. zvlecite napajali kabel naprave iz vtičnice in ga nato ponovno priključite. Preverite povezave. Preverite, ali je kabel USB priključen v računalnik. Kabla USB ne priključujte v tipkovnico ali zvezdišče, ki nima lastnega napajanja. Preberite 5. in 17. korak.

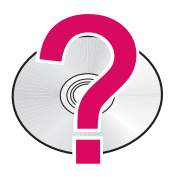

Če si želite ogledati pomoč za programsko opremo HP Photosmart v računalniku z operacijskim sistemom Windows:

1. V HP Solution Center (Center za rešitve HP) kliknite jeziček za svojo napravo HP All-in-One.

2. V področju Device Support (Podpora naprave) kliknite Onscreen Guide (Elektronski priročnik) ali Troubleshooting (Odpravljanje težav).

Če si želite ogledati pomočza programsko opremo HP Photosmart v računalniku Mac:

3. V meniju Finder Help (Pomoč pri iskanju) izberite Mac Help (Pomoč za Mac). d V meniju Help Viewer Library (Knjižnica prikazovalnika pomoči) izberite HP Photosmart Mac Help (Pomoč za HP Photosmart v računalniku Mac).